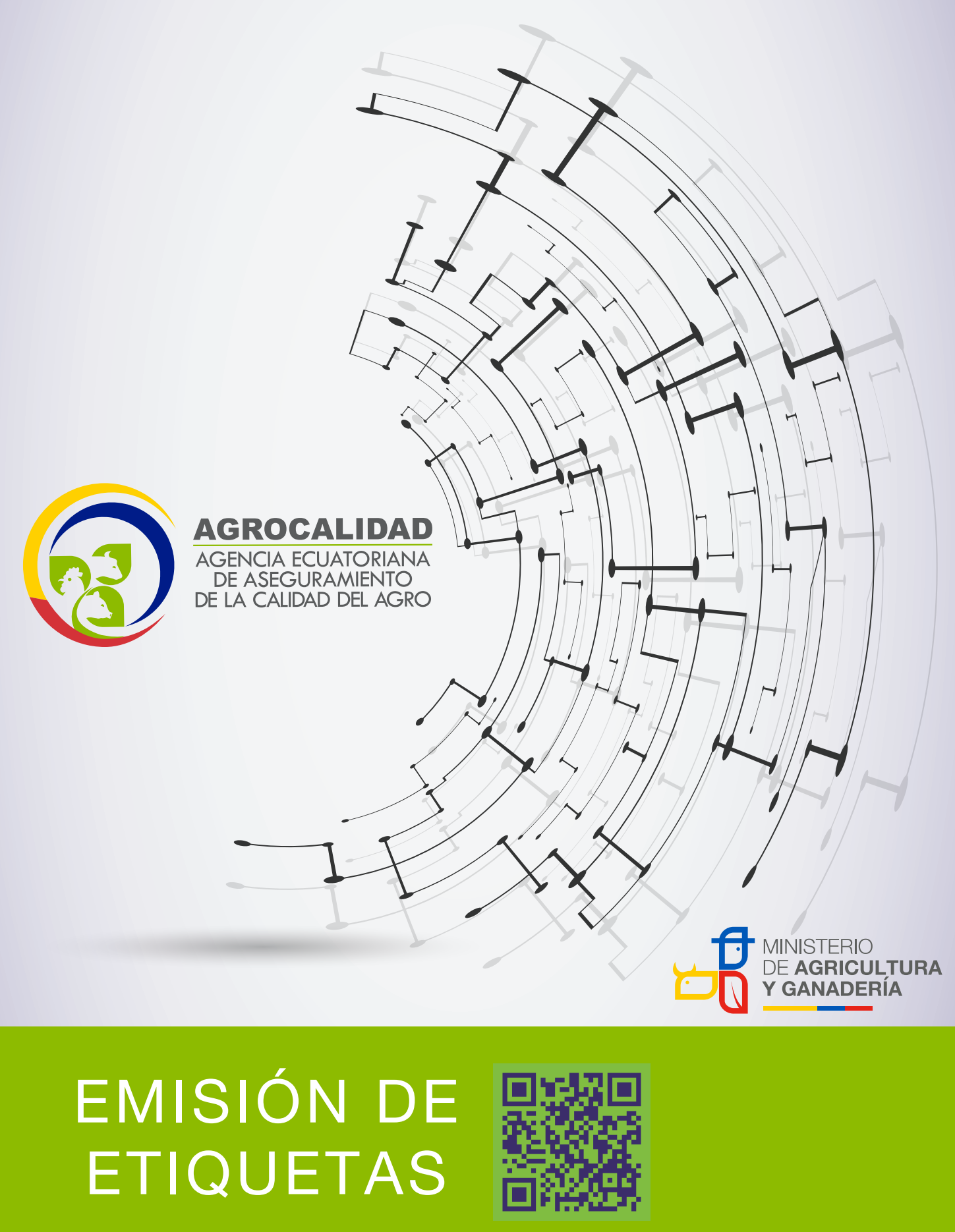

# **SISTEMA GUIA ecuador**<br>ES CALIDAD

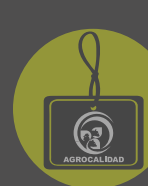

Para ingresar al Sistema GUIA debemos abrir el "Navegador" de nuestra elección, de preferencia Chrome.

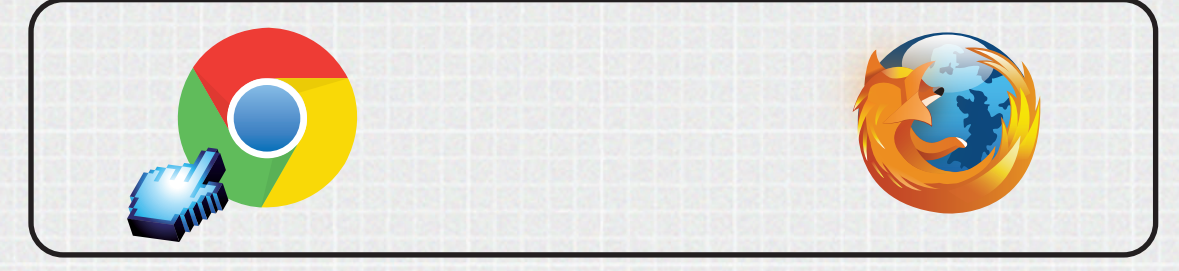

*Se recomienda utilizar chrome Versión 55.0.2883.87 y Mozilla Firefox 50.0.2 o superior.*

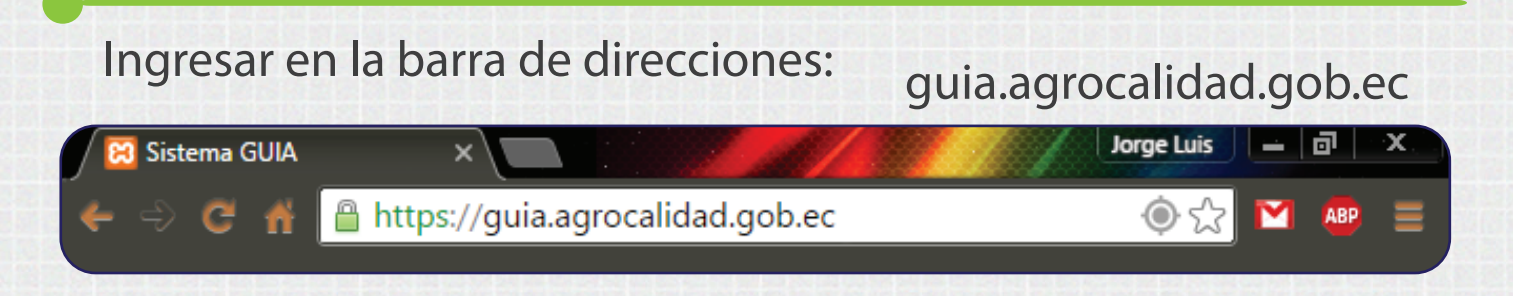

Para ingresar al SISTEMA GUIA nos pide un usuario y contraseña

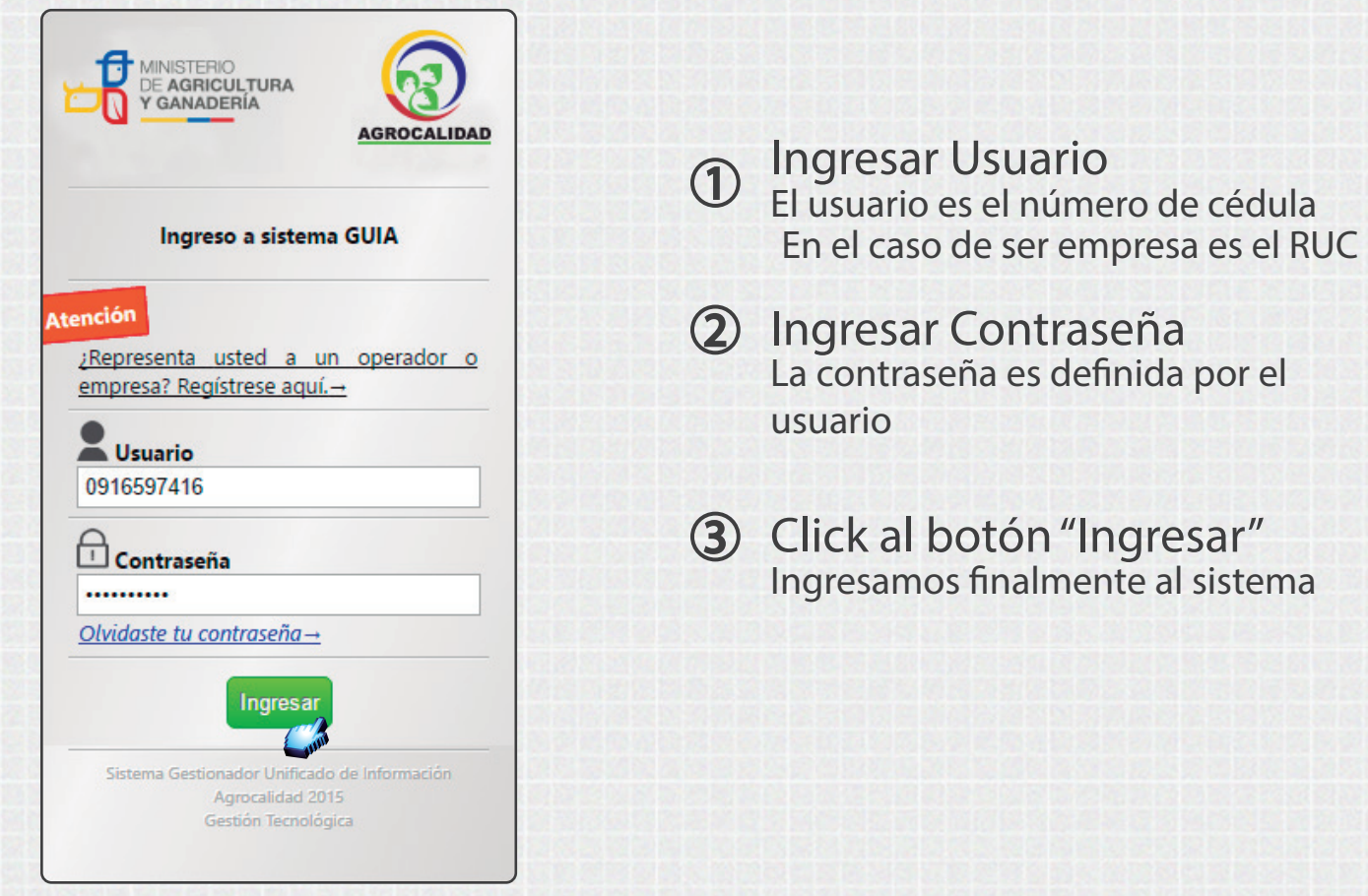

### **EMISIÓN DE ETIQUETAS**

El modulo servirá para la impresión de etiquetas, las mismas que van pegadas en la cajas para la exportación de ornamentales (rosas, flores, follajes, etc.), esta a su vez se generan a través del Sistema GUIA; solo lo visualizarán los operadores que estén registrados como "*Acopiador y comercializador*".

 $\bigcirc$ 

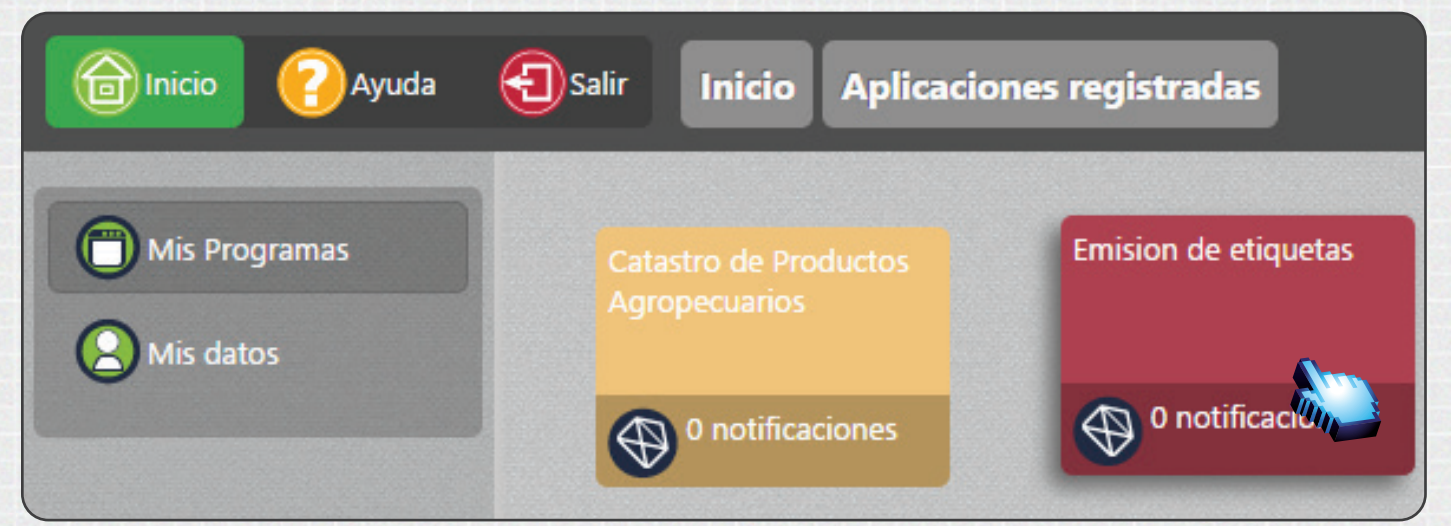

Dar doble click izquierdo a "*Emisión de Etiquetas*" para abrir el módulo.

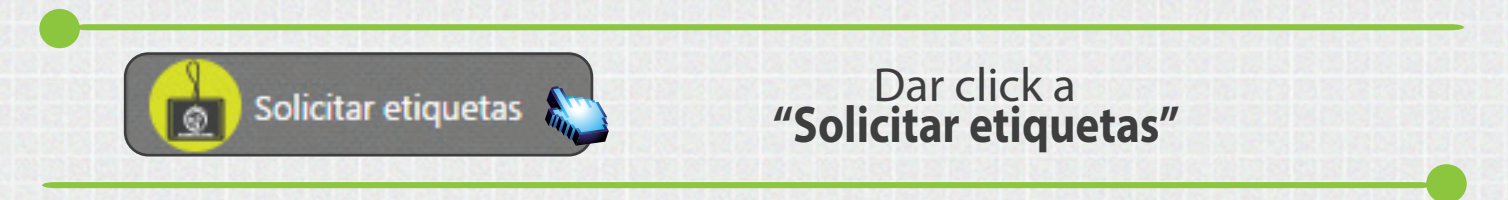

Dar click izquierdo a "*Nuevo*", para realizar una nueva solicitud de etiquetas. El usuario podrá ingresar la cantidad que desee.

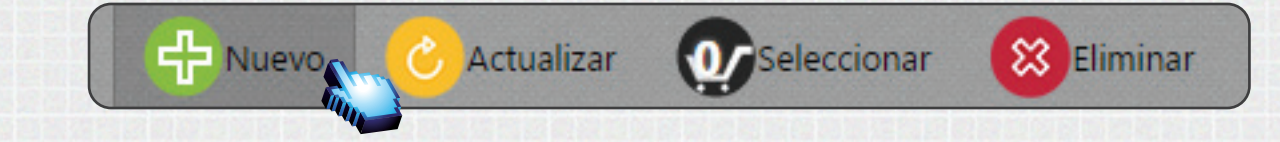

**Nota:**

El costo de la etiqueta se cobrará con el mismo ítem del tarifario *01.01.002 Servicio de certicación tosanitaria para exportación en ornamentales con etiqueta* como se lo hace actualmente de forma manual.

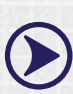

 $(\blacktriangleright)$ 

El número de Solicitud que se presenta cuando se realiza una nueva solicitud *deberá ser enviado* para poder solventar cualquier problema de impresión.

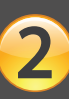

Se muestra el Bloque "*Ingreso de Número de Etiquetas*", seleccionar el **Sitio:** 

 $\odot$ 

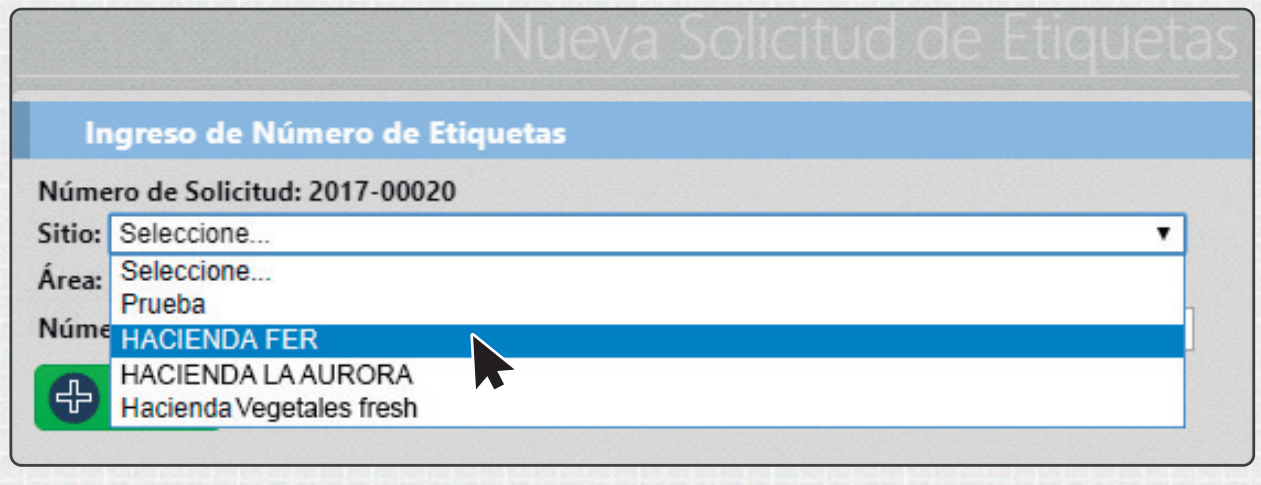

#### **Nota:**

Se pueden generar etiquetas de *varios sitios y áreas* del mismo operador.  $\left( \blacktriangleright \right)$ 

Si desea conocer las definiciones de *Sitio y Área* revisar el manual de *Registro de Operador* que consta en *Ayuda del sistema GUIA*.

Seleccionar el área deseada, del sitio escogido anteriormente.

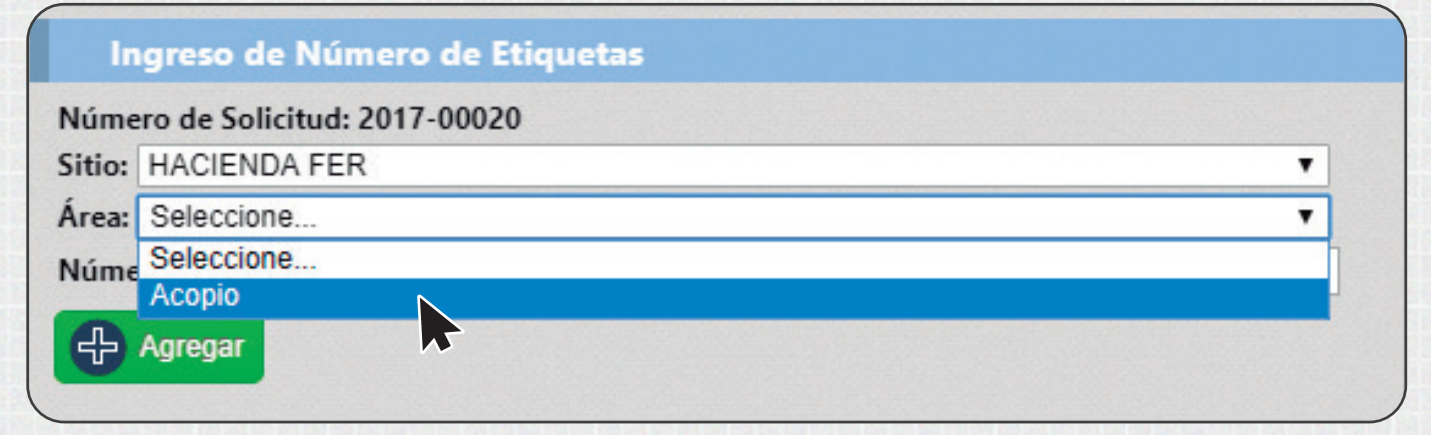

Ingresar el Número de Etiquetas que desea y dar click al botón "*Agregar*"

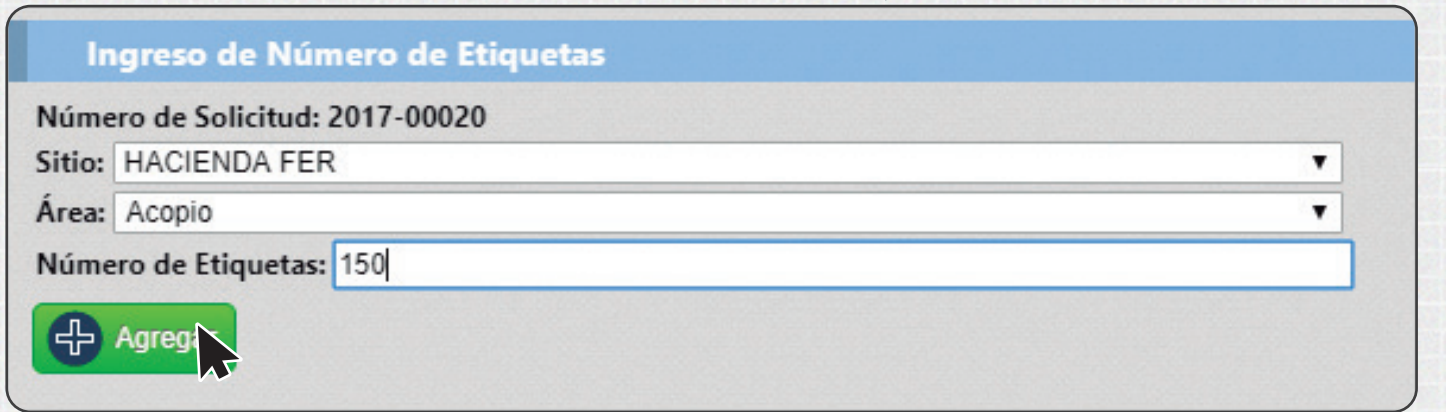

#### A continuación se muestra las cantidad de"*Etiquetas de Sitios Agregados*"

 $\bigodot$   $\bigodot$   $\bigod$ 

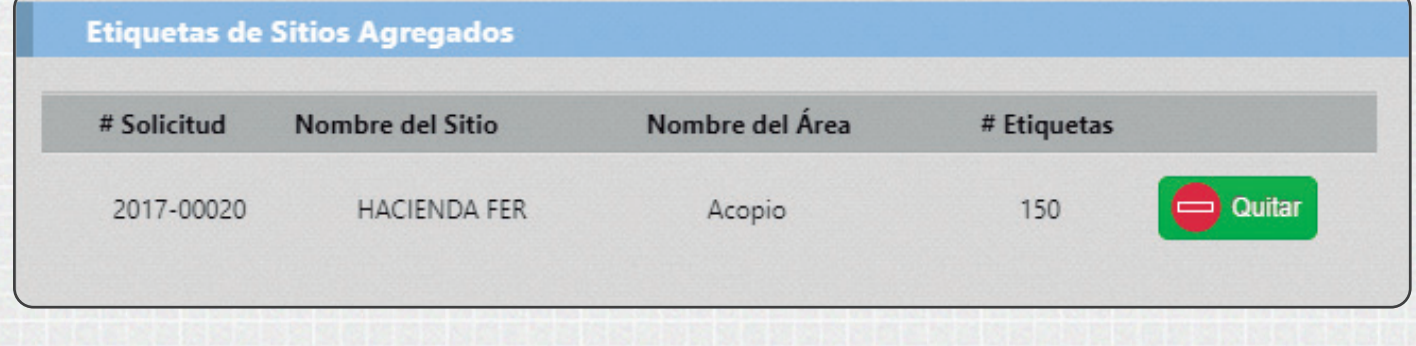

Si se ha equivocado en el número de etiquetas puede presionar el botón

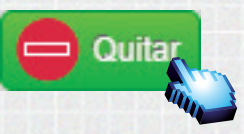

Se procederá a eliminarse los datos ingresados.

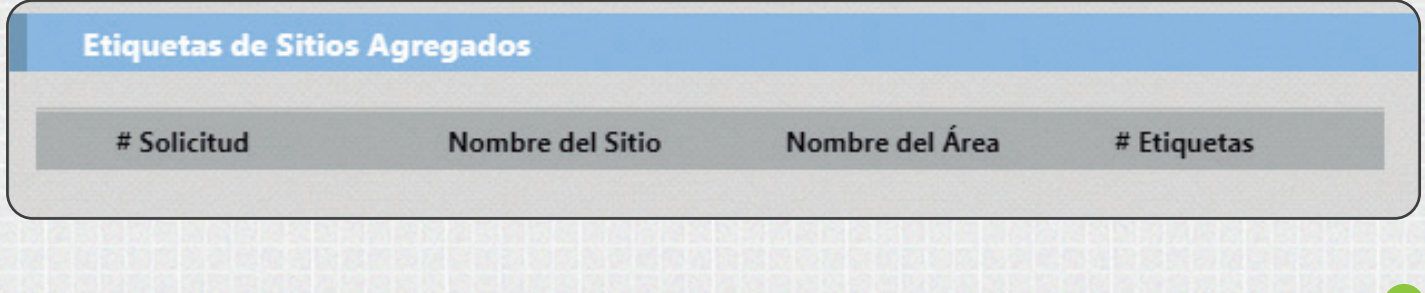

Si desea agregar más "*Etiquetas*" de otro sitio o área, seleccionar un sitio diferente.

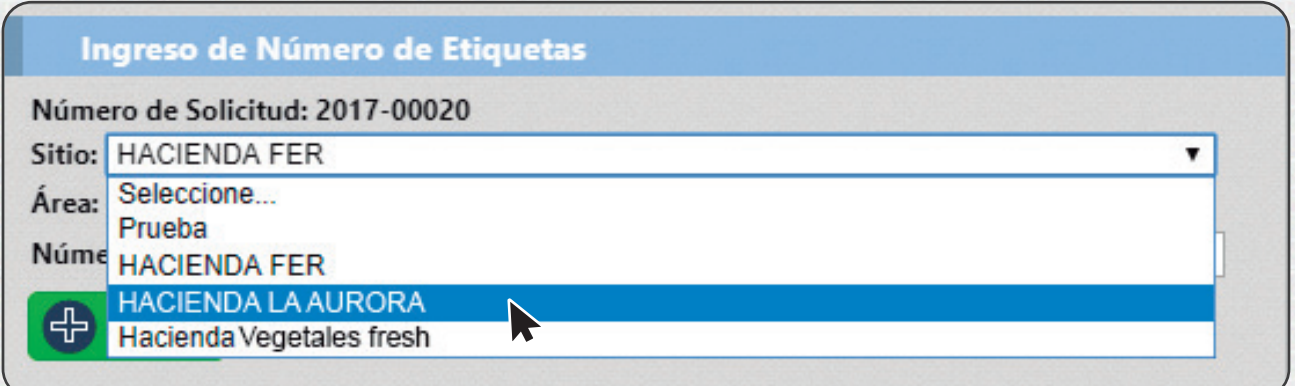

#### Seleccionar el área deseada

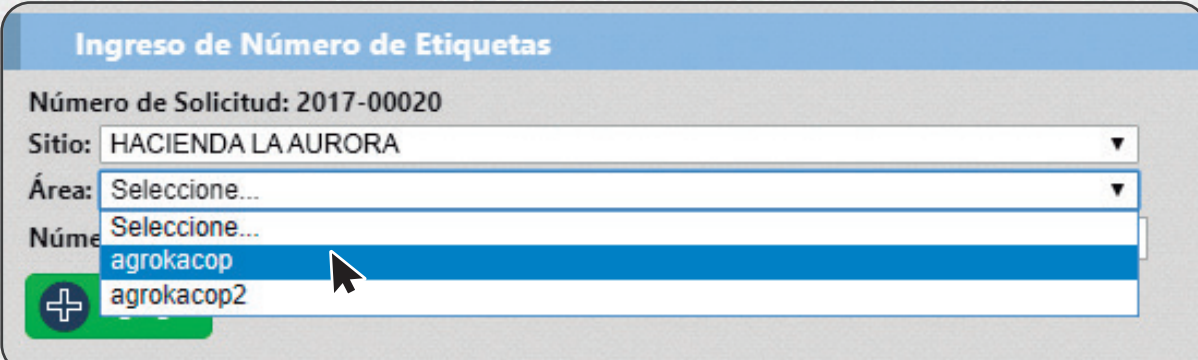

 $\circledR$ 

Ingresar el Número de Etiquetas que desea y dar click al botón "*Agregar*"

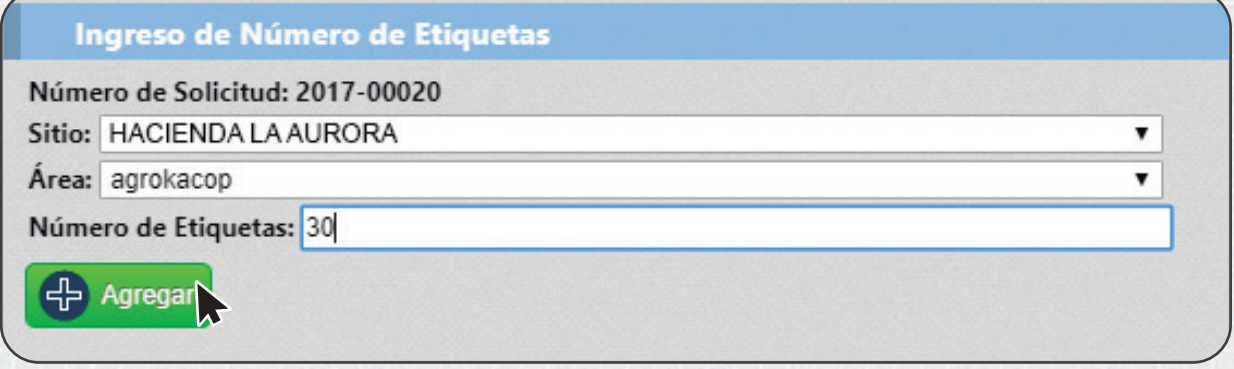

#### Se muestra las *"Etiquetas de Sitios Agregados"*

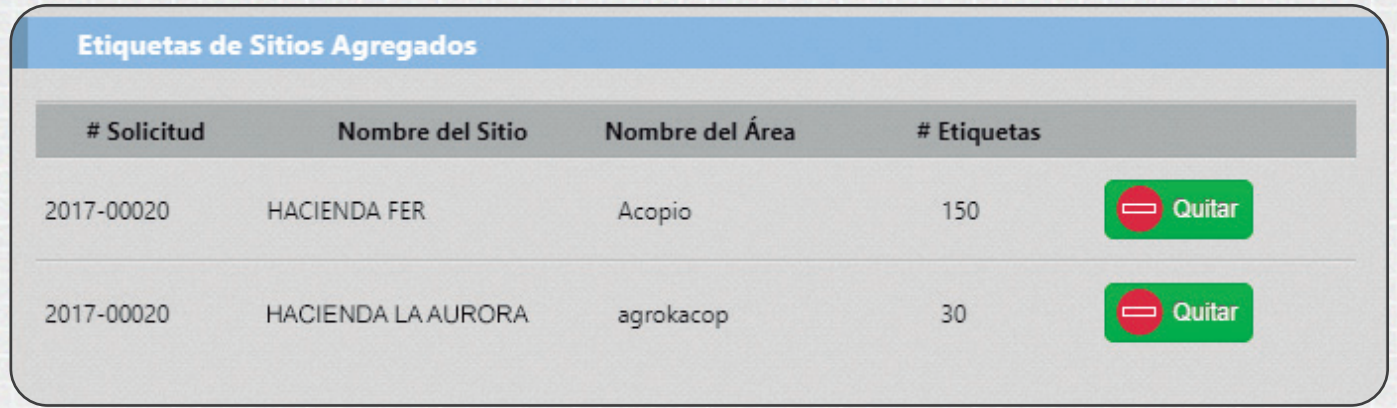

A continuación se muestra el total de las etiquetas y dar click al botón "*Enviar*" para emitir la solicitud de etiquetas.

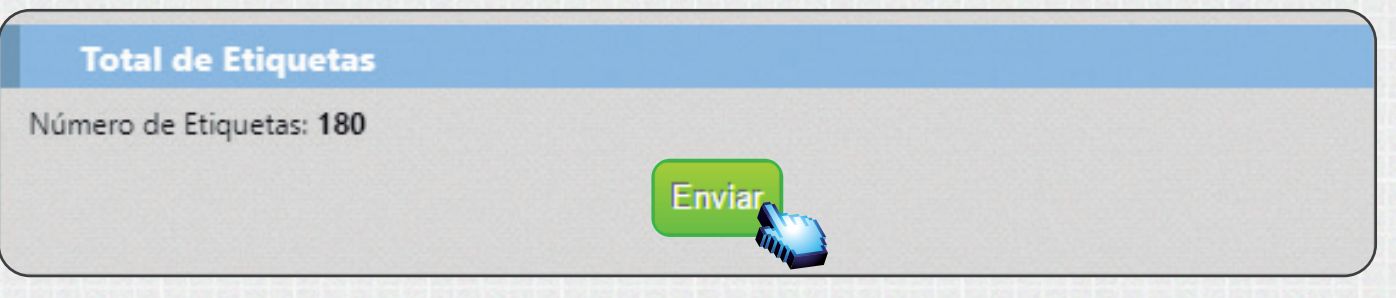

En el Bloque Buscar solicitud, seleccionar el estado de solicitud

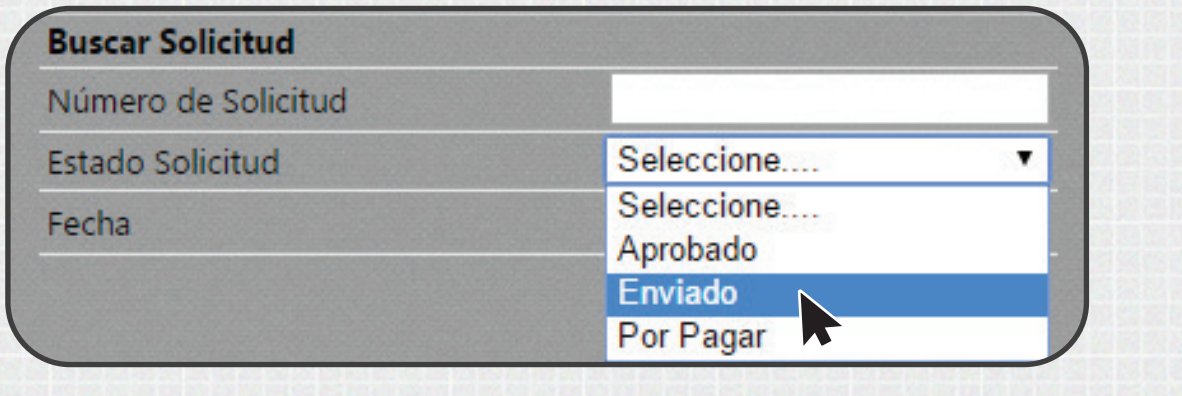

Dar click izquierdo al botón "Buscar"

**Buscar** 

Se muestra el filtro de la búsqueda realizada

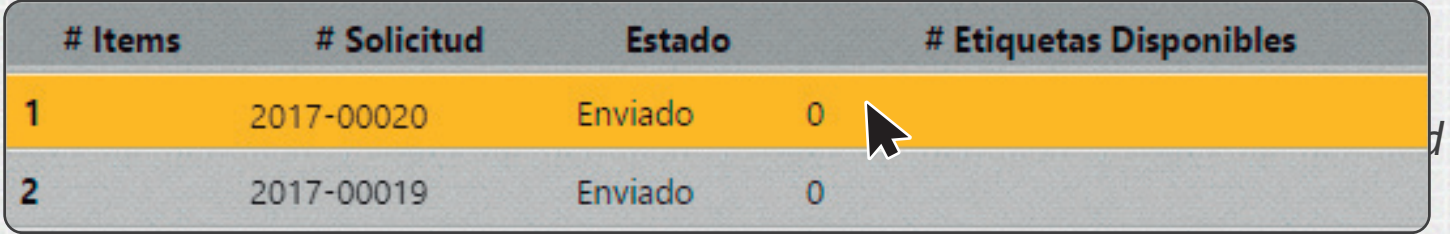

Una vez generada la orden de pago el *Departamento Financiero de Agrocalidad* te da un tiempo de respuesta máximo en **24 horas**, el usuario la podrá visualizar al buscar en el estado de solicitud y seleccionar **Por Pagar.**

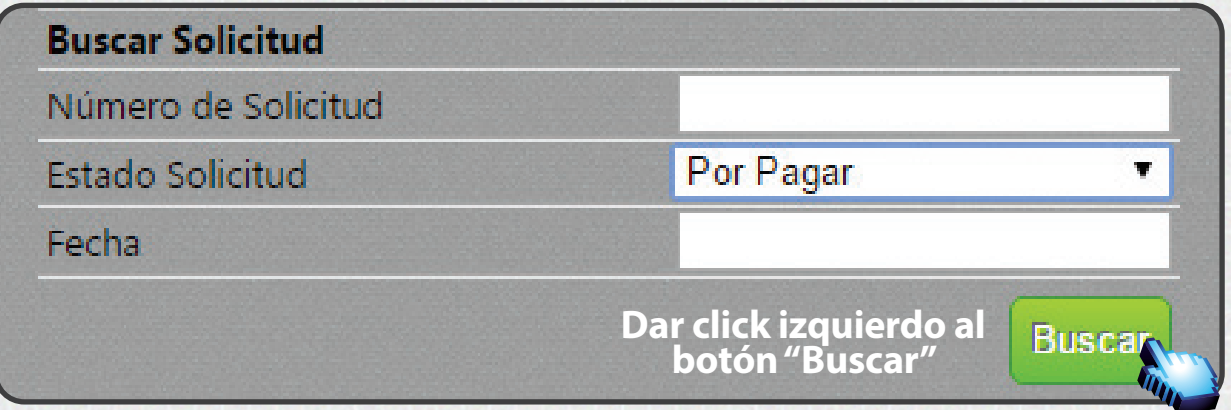

#### Se muestra el filtro de la búsqueda realizada

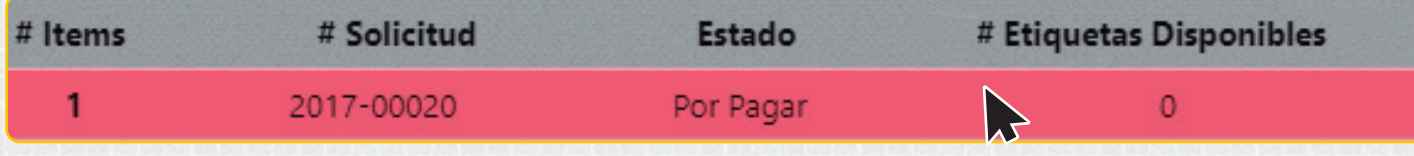

En la pantalla de la derecha se muestra los *Datos Operador* y *Número de Etiquetas* y el *Monto a Pagar*.

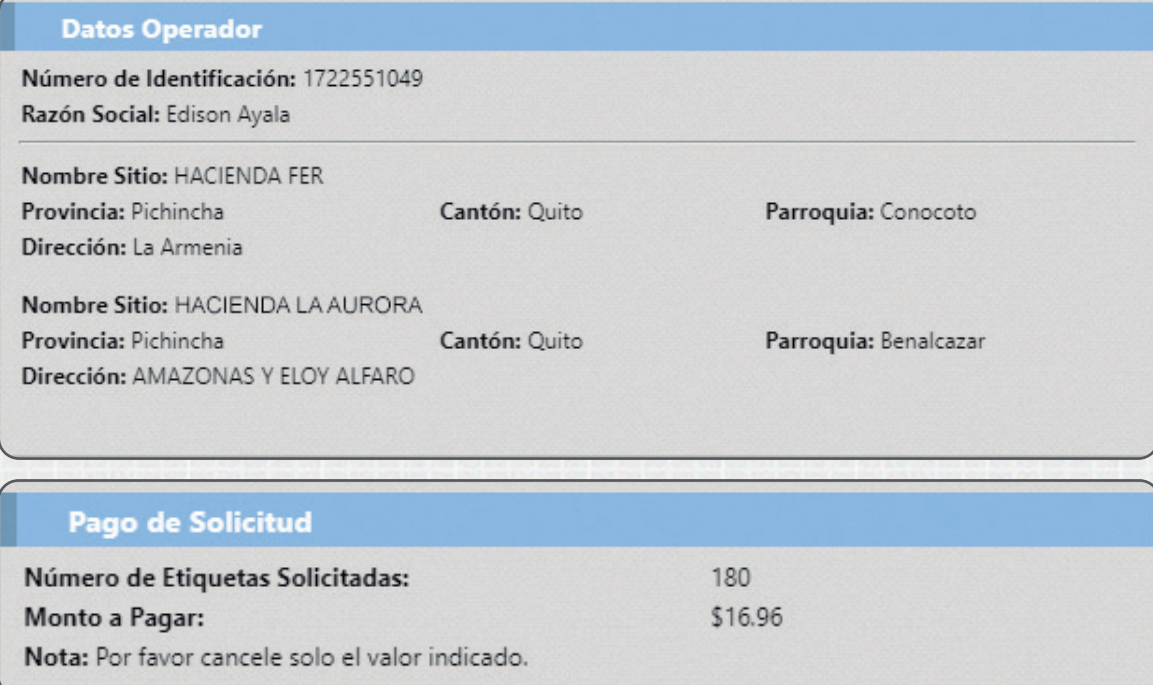

El usuario debe acercarse a cancelar a cualquier agencia del *Banco del*  Pacífico o Banco Guayaquil con el código de tarifa respectivo; para luego *llevar el comprobante de Pago a las ocinas distritales Financieras de Agrocalidad.*

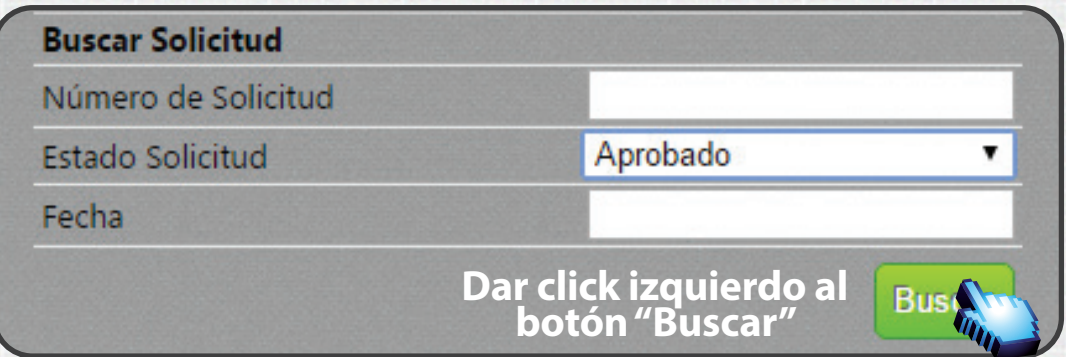

Una vez realizado el pago, el estado de la solicitud de etiquetas cambiará automáticamente ha *APROBADO* y se podrá visualizar el número de etiquetas disponibles.

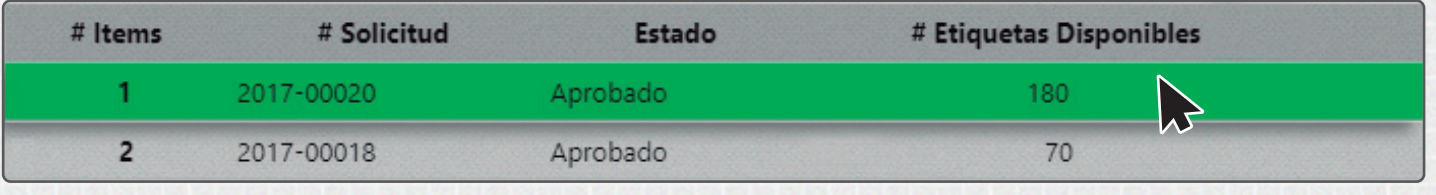

En la pantalla de la derecha se muestra el bloque *"Número de Etiquetas por Sitio",* donde se presenta el número de etiquetas disponibles por sitios

**REA** 

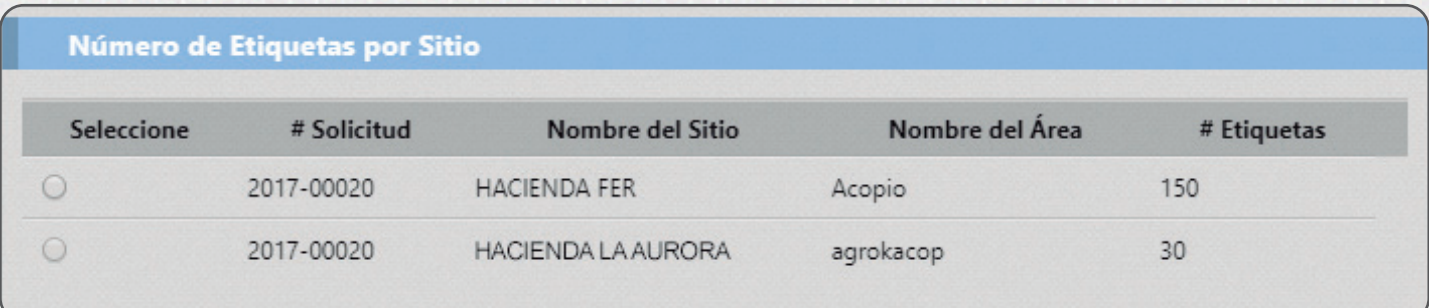

#### Seleccionar de que Sitio desea Imprimir las etiquetas.

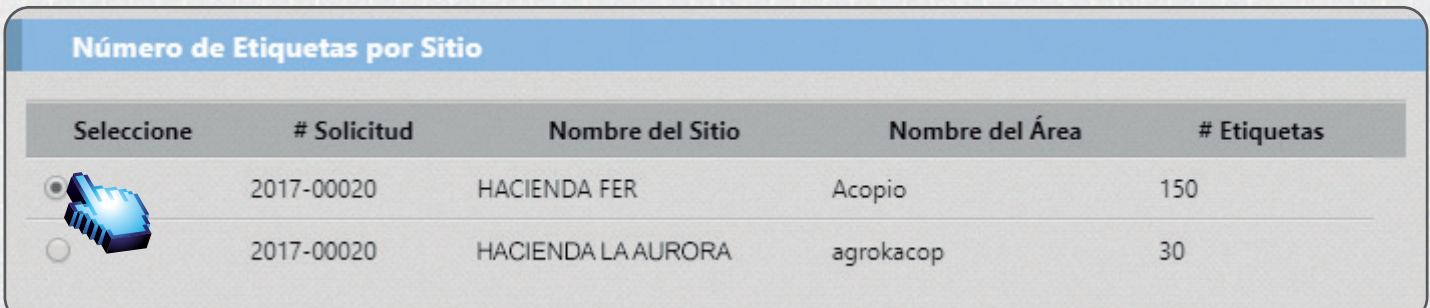

#### Ingresar el Número de Etiquetas que el usuario desee imprimir sobre el sitio elegido anteriormente.

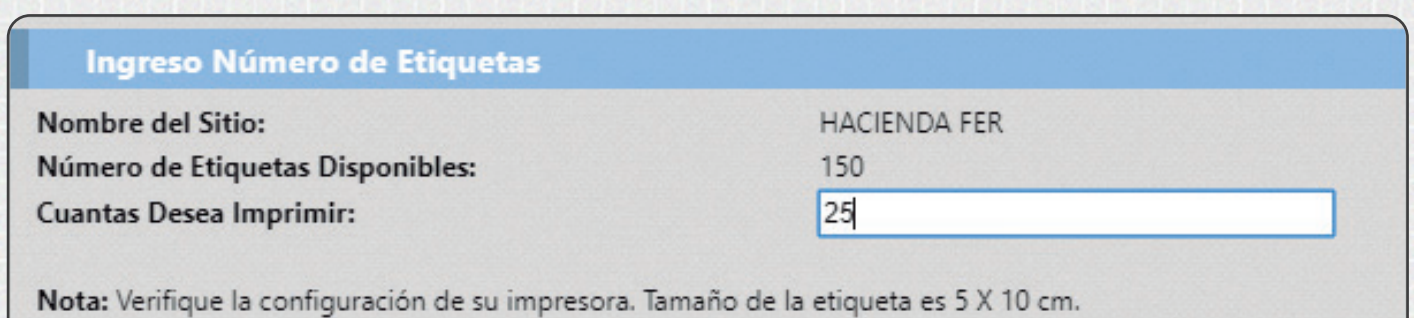

**Dar click izquierdo al botón "Imprimir"**

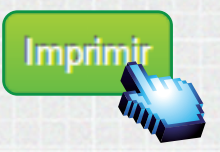

8

#### **Nota:**

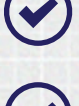

*La cantidad máxima a solicitar es de 1'000.000 de etiquetas por solicitud en el Sistema GUIA.*

*La cantidad máxima de impresión es hasta 500 etiquetas, según su saldo disponible en el sistema GUIA.*

#### **Nota:**

*No dejar el sistema GUIA sin actividad por más de 5 minutos ya que la sesión se caducará y puede causar inconvenientes al momento de estar imprimiendo las etiquetas.*

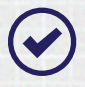

**◆ Pueden existir conflictos en la configuración de la impresora, verificar** instalación, configuración de la impresora, que este cargada con papel *y que tenga cartucho o tinta.*

Para imprimir las etiquetas el usuario (Operador) previamente deberá configurar su impresora con la dimensiones de 5 cm de alto y 10 cm de *ancho* y mantener sus navegadores actualizados.

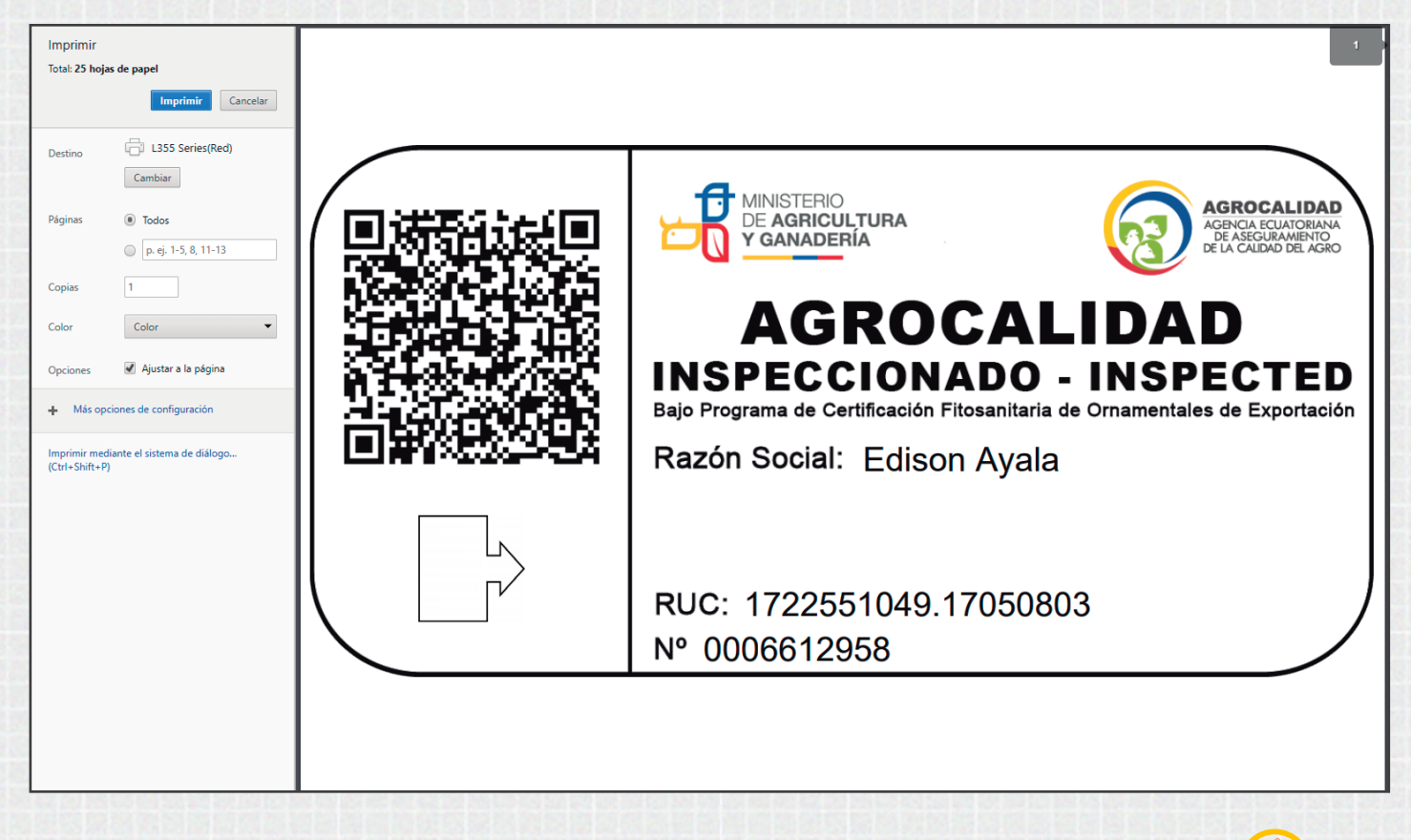

*Se han generado las 25 etiquetas y están listas para imprimir.*

## www.agrocalidad.gob.ec

¡Regístrese en el sistema GUIA en nuestro sitio web!

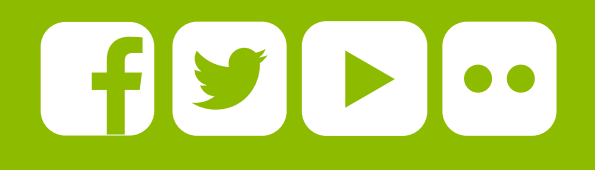

## 1800 AGRO00 ATENCIÓN CIUDADANO

Av. Eloy Alfaro N30 - 350 y Av. Amazonas. Edificio MAGAP piso 9 Telf.: (593) 2 2567 232 ext. 101 direccion@agrocalidad.gob.ec Quito-Ecuador

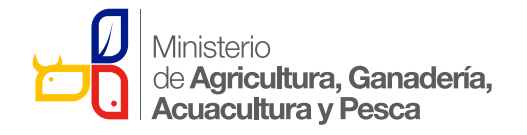

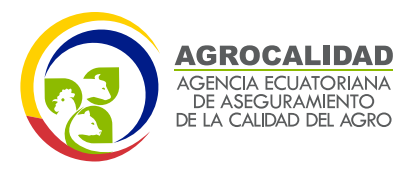